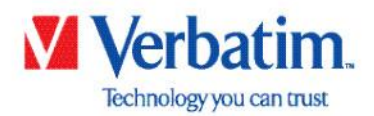

Verbatim GmbH Düsseldorfer Str. 13 D - 65760 Eschborn Germany

T: +49 (6196) 9001-0 F: +49 (6196) 9001-20 E: info.germany@verbatim-europe.com

### **English**

## **Updater Manual for Store ´n Go Fingerprint HDD**

### **Important:**

### **The updater tool only works for computers using Windows operating systems.**

To update the Firmware and Software of your device please follow below instructions:

- 1. Download the Zip-file with the updater from the support section.
- 2. Unpack the compressed file to any folder.
- 3. Start "QuickUpdateFW.exe" in the extracted folder 1. Firmwareupdate.
- 4. Attach your device to any USB port of your PC and update should run automatically, the update process will be confirmed to be completed by the updater.
- 5. Close updater tool.
- 6. Disconnect and reconnect your device to your PC.
- 7. Start "QuickUpdateISO.exe" in the extracted folder 2. Softwareupdate.
- 8. Disconnect and reconnect your device to your PC.
- 9. Check if update was successful by starting the software on the devices virtual CD-Drive. It should now state as below "V1.2".

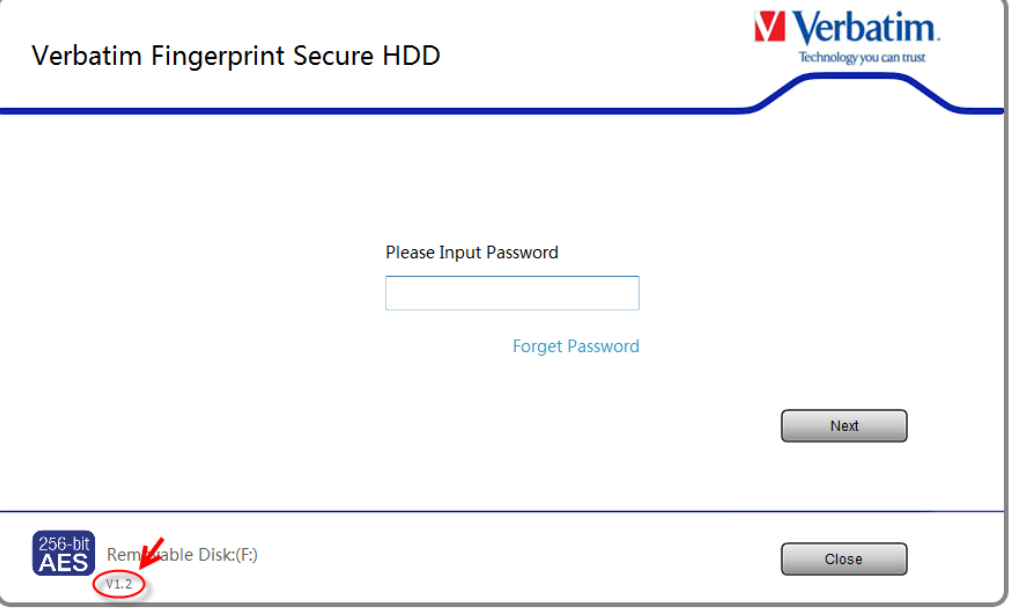

The update of your device to the latest Firmware and Software is now completed.

Bankverbindung: Commerzbank Eschborn (IBAN: DE24 5004 0000 0388 4012 00) BIC: COBADEFF Deutsche Bank Eschborn (IBAN: DE71 5007 0010 0432 3150 00) BIC: DEUTDEFF (Geschäftsführer: Hidetaka Yabe, Gary Milner, Hussin Diraki, M

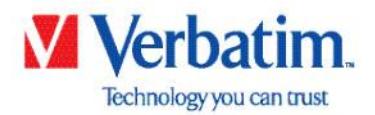

Verbatim GmbH Düsseldorfer Str. 13 D - 65760 Eschborn Germany

### **Deutsch**

T: +49 (6196) 9001-0 F: +49 (6196) 9001-20 E: info.germany@verbatim-europe.com

# **Anleitung für die Benutzung der Updatetools für die Store ´n Go Fingerprint HDD**

### **Wichtig:**

### **Das Aktualisierungstool funktioniert lediglich auf Computern mit Windows Betriebssystem.**

Um die Firmware und Software Ihres Gerätes zu aktualisieren folgen Sie bitte den nachfolgenden Schritten:

- 1. Laden Sie die Zip-Dateien mit den Updatern aus dem Supportbereich.
- 2. Entpacken Sie die .zip Dateien in einen beliebigen Ordner.
- 3. Starten Sie die "QuickUpdateFW.exe" im Ordner 1. Firmwareupdate
- 4. Schließen Sie nun Ihr Gerät an einem USB-Port Ihres Rechners an, die Aktualisierung Ihres Gerätes wird nun vom Programm automatisch durchgeführt und bei Abschluss bestätigt.
- 5. Schließen Sie nun das Programm.
- 6. Trennen Sie die Verbindung Ihres Gerätes und verbinden es erneut mit Ihrem Computer.
- 7. Starten Sie die "QuickUpdateISO.exe"(Softwareupdate) im Ordner 2. Softwareupdate
- 8. Trennen Sie die Verbindung Ihres Gerätes und verbinden es erneut mit Ihrem Computer.
- 9. Überprüfen Sie ob das Update erfolgreich war indem Sie die Software auf dem virtuellen CD-Laufwerk Ihres Gerätes starten. Diese sollte jetzt wie unten "V1.2" anzeigen.

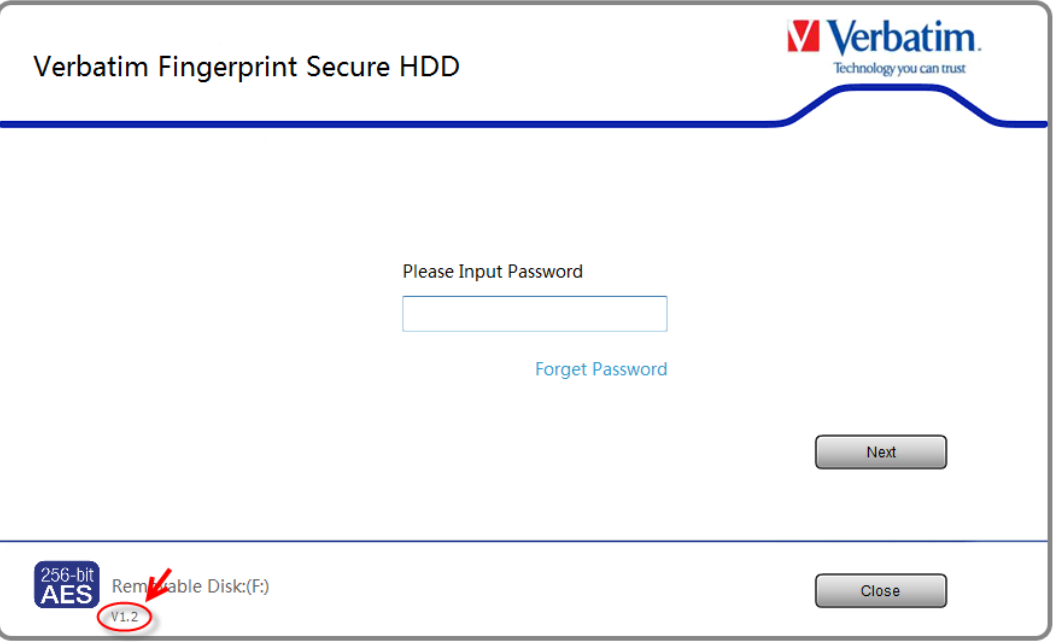

#### Hiermit ist das Update auf die aktuelle Firmware und Software abgeschlossen

Bankverbindung: Commerzbank Eschborn (IBAN: DE24 5004 0000 0388 4012 00) BIC: COBADEFF Deutsche Bank Eschborn (IBAN: DE71 5007 0010 0432 3150 00) BIC: DEUTDEFF (Geschäftsführer: Hidetaka Yabe, Gary Milner, Hussin Diraki, M